KA01417F/13/FI/03.20 71477526 2020-03-30

# Lyhyt käyttöopas Micropilot FMR20 Modbus RS485

Pinnankorkeustutka

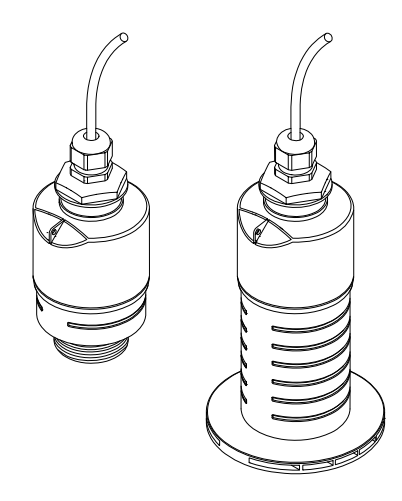

Tämä lyhyt käyttöopas on käyttöohjeiden suppea versio; se ei korvaa laitteeseen liittyviä käyttöohjeita.

Katso lisätiedot käyttöohjeesta ja muista asiakirjoista.

Saatavana kaikille laiteversioille seuraavilla yhteyksillä:

- Internet: www.endress.com/deviceviewer
- Älypuhelin/tabletti: Endress+Hauserin käyttösovellus

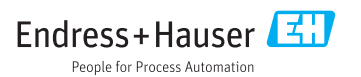

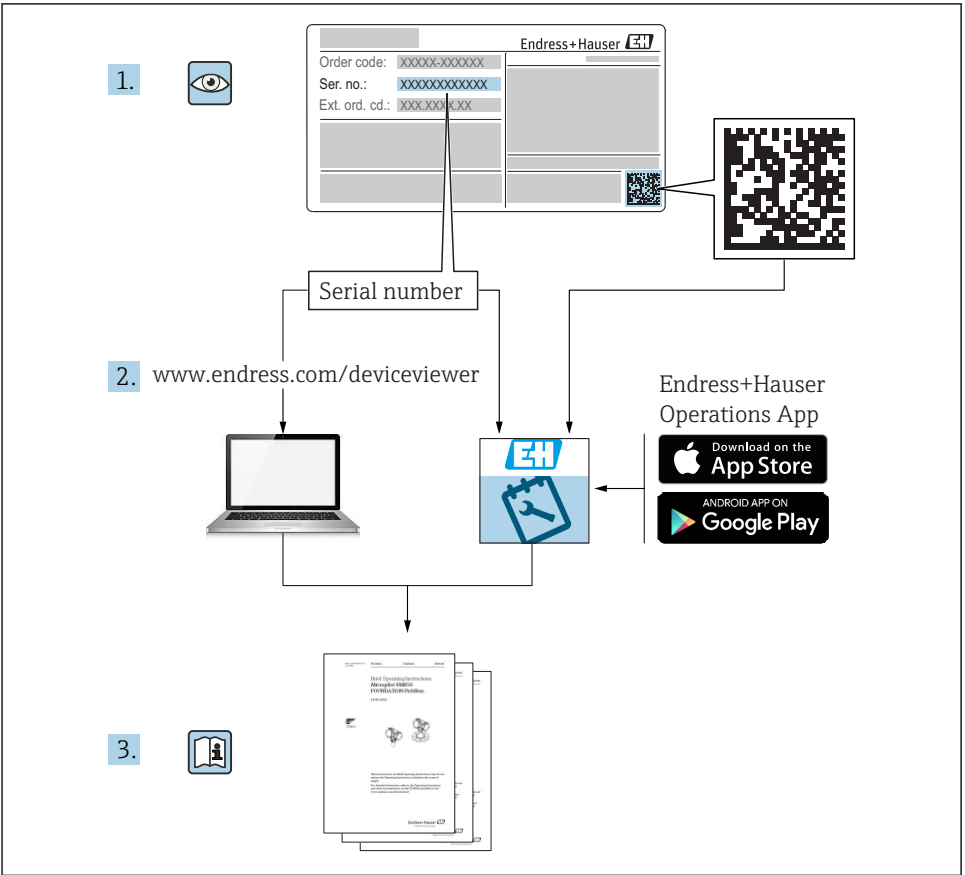

A0023555

# Sisällysluettelo

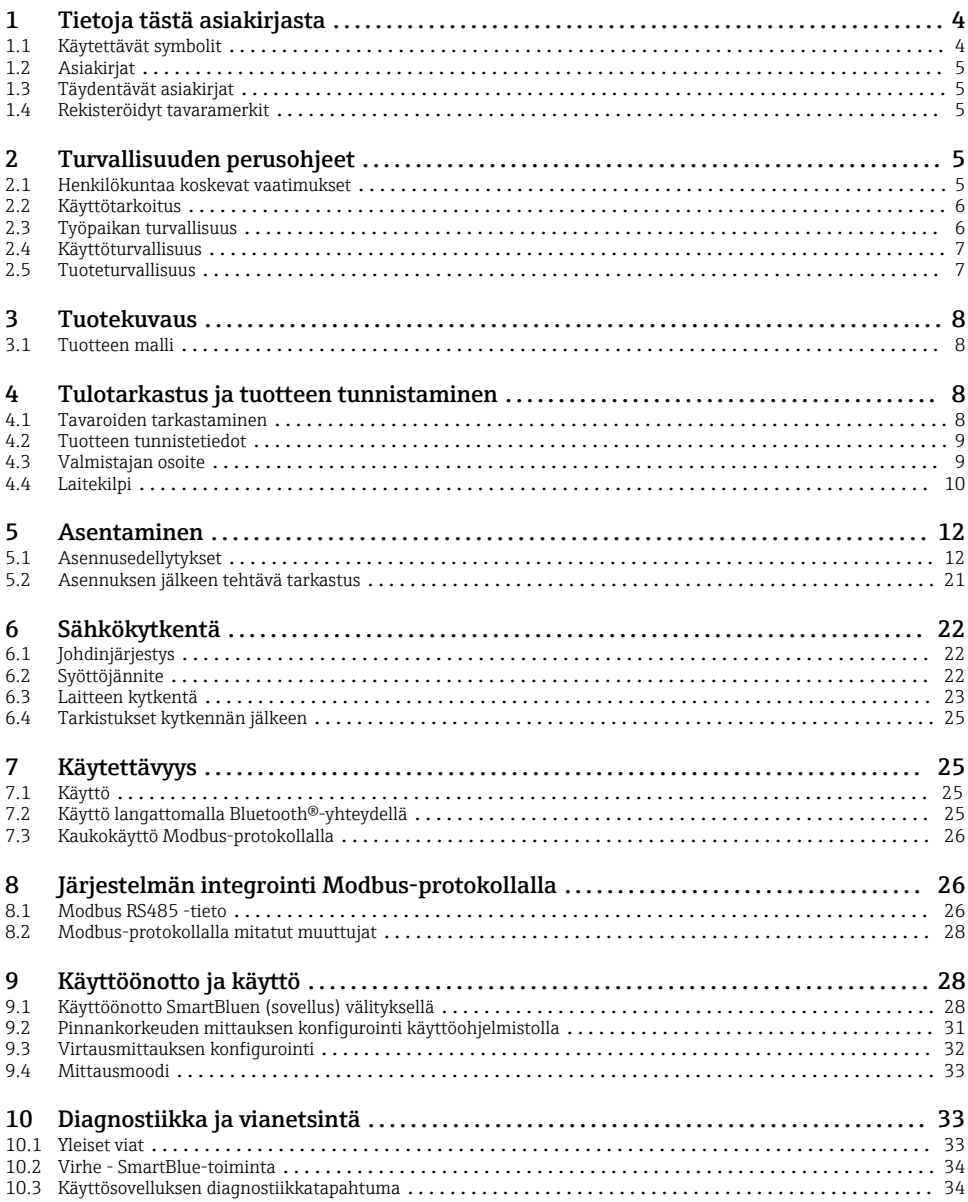

# <span id="page-3-0"></span>1 Tietoja tästä asiakirjasta

## 1.1 Käytettävät symbolit

#### 1.1.1 Turvallisuussymbolit

#### **VAARA**

Tämä symboli ilmoittaa vaarallisesta tilanteesta. Varoituksen huomiotta jättäminen voi aiheuttaa vakavia vammoja tai jopa kuoleman.

#### **A** VAROITUS

Tämä symboli ilmoittaa vaarallisesta tilanteesta. Varoituksen huomiotta jättäminen voi aiheuttaa vakavia vammoja tai jopa kuoleman.

#### **A** HUOMIO

Tämä symboli ilmoittaa vaarallisesta tilanteesta. Varoituksen huomiotta jättäminen voi aiheuttaa lieviä tai keskivaikeita vammoja.

#### **HUOMAUTUS**

Tämä symboli sisältää tietoja menettelytavoista ja muista asioista, jotka eivät aiheuta tapaturmavaaraa.

#### 1.1.2 Tietyntyyppisten tietojen ja kuvien symbolit

#### **√** Sallittu

Sallitut menettelytavat, prosessit tai toimet

#### **X** Kielletty

Kielletyt menettelytavat, prosessit tai toimet

**H** Vihje

Ilmoittaa lisätiedoista

 $\blacksquare$ 

Kuvaviite

Ilmoitus tai yksittäinen vaihe, joka tulee huomioida

 $1.2.3$ Toimintavaiheiden sarja

 $L_{\infty}$ Toimintavaiheen tulos

1, 2, 3, ... Kohtien numerot

A, B, C, ... Näkymät

## <span id="page-4-0"></span>1.2 Asiakirjat

Seuraavat asiakirjatyypit ovat saatavilla myös Endress+Hauserin verkkosivuston ladattavien tiedostojen osiossa (www.endress.com/downloads):

Yleiskuvan laitteen teknisistä asiakirjoista saat seuraavista kohdista:

- *W@M Device Viewer* [\(www.endress.com/deviceviewer\)](https://www.endress.com/deviceviewer): syötä laitekilvessä oleva sarjanumero
- *Endress+Hauserin käyttösovellus*: syötä laitekilvessä oleva sarjanumero tai skannaa laitekilven päällä oleva (QR-koodi) kaksiulotteinen kuviokoodi (QR-koodi) laitekilvessä

## 1.3 Täydentävät asiakirjat

#### BA01931F

Käyttöohjeet FMR20 Modbus

### 1.4 Rekisteröidyt tavaramerkit

#### Modbus®

SCHNEIDER AUTOMATION, INC.:n rekisteröity tavaramerkki

#### Apple®

Apple, Apple-logo, iPhone ja iPod touch ovat Apple Inc. -yhtiön Yhdysvalloissa ja muissa maissa rekisteröimiä tavaramerkkejä. App Store on Apple Inc. -yhtiön tarjoaman palvelun nimi

#### Android®

Android, Google Play ja Google Play -logo ovat Google Inc. -yhtiön tavaramerkkejä

#### Bluetooth®

*Bluetooth®*-nimi ja logot ovat Bluetooth SIG, Inc.-yhtiön rekisteröimiä tavaramerkkejä ja Endress+Hauser käyttää niitä aina lisenssillä. Muut tavaramerkit ja kauppanimet ovat niiden omistajien omaisuutta.

# 2 Turvallisuuden perusohjeet

### 2.1 Henkilökuntaa koskevat vaatimukset

Asennus-, käyttöönotto-, vianmääritys- ja huoltohenkilökunnan on täytettävä seuraavat vaatimukset:

- ‣ Koulutetuilla ja pätevillä ammattilaisilla täytyy olla asiaankuuluva pätevyys kyseiseen toimenpiteeseen ja tehtävään.
- ‣ Henkilökunnalla on oltava laitoksen omistajan/käyttäjän valtuutus.
- ‣ Tunnettava kansainväliset/maakohtaiset säännökset.
- ‣ Ennen töihin ryhtymistä henkilökunnan on luettava käyttöohjeen ja lisäasiakirjojen ohjeet ja todistukset (sovelluksesta riippuen) läpi ja varmistettava, että niiden sisältö tulee myös ymmärretyksi.
- ‣ Henkilökunnan on noudatettava ohjeita ja yleisiä ehtoja.

<span id="page-5-0"></span>Käyttöhenkilökunnan on täytettävä seuraavat vaatimukset:

- ‣ Laitoksen omistaja/käyttäjä on kouluttanut ja valtuuttanut henkilökunnan tehtävään sen asettamien vaatimusten mukaan.
- ‣ Henkilökunnan on noudatettava tämän ohjekirjan neuvoja.

## 2.2 Käyttötarkoitus

#### Käyttökohteet ja väliaineet

Tässä käyttöoppaassa kuvattu mittalaite on tarkoitettu jatkuvaan, kosketuksettomaan nesteiden pinnankorkeuden mittaukseen. Koska mittalaitteen käyttötaajuus on n. 26 GHz, maks. lähetyspulssiteho 5.7 mW ja keskimääräinen lähtöteho 0.015 mW, sitä saa käyttää myös suljettujen metallisäiliöiden ulkopuolella. Suljettujen säiliöiden ulkopuolella käyttöä varten mittalaite täytyy asentaa luvussa "Asennus" annettujen ohjeiden mukaan. Laitteiden käyttö ei aiheuta vaaraa terveydelle tai ympäristölle.

Edellyttäen että "Teknisissä tiedoissa" määriteltyjä raja-arvoja ja käyttöoppaassa ja lisäasiakirjoissa ilmoitettuja käyttöolosuhteita noudatetaan, mittalaitetta saa käyttää vain seuraaviin mittauksiin:

- ‣ Mitatut prosessimuuttujat: etäisyys
- ‣ Laskemalla määritetyt prosessimuuttujat: erimallisten säiliöiden tilavuus tai massa; patojen tai kanavien läpivirtauksen mittaus (laskettu pinnankorkeudesta linearisointitoiminnolla)

Varmistaaksesi, että mittalaite pysyy hyvässä kunnossa käyttöaikana:

- ‣ Käytä mittalaitetta ainoastaan väliaineessa, joita prosessissa kostuvat materiaalit kestävät riittävästi.
- ‣ Huomioi raja-arvot (katso "Tekniset tiedot").

#### Virheellinen käyttö

Valmistaja ei vastaa vahingoista, jotka aiheutuvat väärästä tai käyttötarkoituksen vastaisesta käytöstä.

Kestävyyden varmistaminen rajatapauksissa:

‣ Jos kyseessä on erikoisväliaine tai puhdistamiseen käytettävä väliaine, ota yhteys valmistajaan. Endress+Hauser auttaa mielellään kostuvien materiaalien korroosionkestävyyden selvittämisessä, mutta ei hyväksy mitään takuu- tai vastuuvaatimuksia.

#### Jäännösriskit

Prosessista ja elektroniikasta välittyvän lämmön takia elektroniikkakotelo ja sen sisällä olevat osat voivat kuumentua käytön aikana jopa 80 °C (176 °F) lämpötilaan. Käytön aikana anturi voi saavuttaa lähes prosessiaineen lämpötilan.

Kuumien pintojen aiheuttama palovammavaara!

‣ Korkeiden nestelämpötilojen aiheuttamien palovammojen välttämiseksi varmista riittävän hyvä kosketussuojaus.

## 2.3 Työpaikan turvallisuus

Laitteen luona ja kanssa tehtävissä töissä:

‣ Pue vaadittavat henkilösuojaimet kansainvälisten/maakohtaisten säännöstöjen mukaan.

## <span id="page-6-0"></span>2.4 Käyttöturvallisuus

Loukkaantumisvaara!

- ‣ Käytä laitetta vain, kun se on teknisesti moitteettomassa kunnossa eikä siinä ole häiriöitä eikä vikoja.
- ‣ Käyttäjä on vastuussa laitteen häiriöttömästä toiminnasta.

#### Räjähdysvaarallinen tila

Ihmisille tai laitokselle aiheutuvan vaaran välttämiseksi, kun laitetta käytetään hyväksymisten edellyttävällä alueella (esim. räjähdyssuojaus, painesäiliön turvallisuus):

- ‣ Tarkasta laitekilvestä, saako tilattua laitetta ottaa käyttötarkoituksensa mukaiseen käyttöön hyväksyntää edellyttävällä alueella.
- ‣ Huomioi tämän käyttöoppaan liitteenä olevissa erillisissä lisäasiakirjoissa ilmoitetut tekniset tiedot.

### 2.5 Tuoteturvallisuus

Tämä mittauslaite on suunniteltu huolellisesti tekniikan nykyistä tasoa vastaavien turvallisuusmääräysten mukaan, testattu ja toimitettu tehtaalta käyttöturvallisessa kunnossa. Se täyttää yleiset turvallisuusstandardit ja lakimääräykset.

#### 2.5.1 CE-merkki

Mittausjärjestelmä täyttää sovellettavien EY-direktiivien lakimääräykset. Ne sekä käytetyt standardit on ilmoitettu vastaavassa EY-vaatimustenmukaisuusvakuutuksessa.

Endress+Hauser on kiinnittänyt laitteeseen testien läpäisyn osoittamiseksi CE-merkin.

# <span id="page-7-0"></span>3 Tuotekuvaus

## 3.1 Tuotteen malli

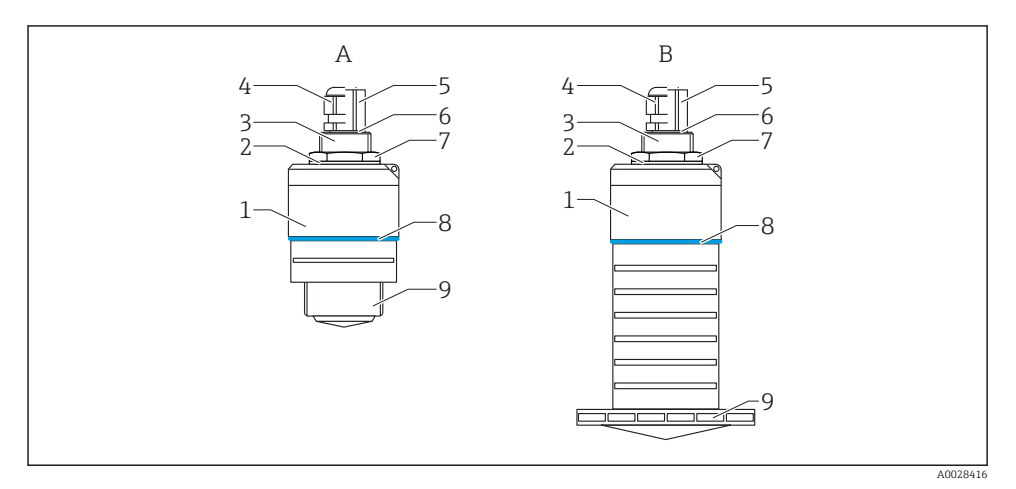

#### *1 Laitteen rakenne*

- *A Laite jossa on 40 mm:n antenni*
- *B Laite jossa on 80 mm:n antenni*
- *1 Anturin kotelo*
- *2 Tiiviste*
- *3 Takaosan prosessiliitäntä*
- *4 Holkkitiiviste*
- *5 Putkisovitin*
- *6 O-rengas*
- *7 Vastamutteri*
- *8 Runkorengas*
- *9 Etuosan prosessiliitäntä*

# 4 Tulotarkastus ja tuotteen tunnistaminen

### 4.1 Tavaroiden tarkastaminen

Tarkasta seuraava tavaroiden tarkastuksen yhteydessä:

- Ovatko saapumisilmoituksessa ja tuotteen tarrassa olevat tilauskoodit identtisiä?
- Ovatko tuotteet vauriottomia?
- Vastaavatko laitekilven tiedot saapumisilmoituksessa olevia tilaustietoja?
- Mikäli tarpeen (katso laitekilpi): ovatko turvallisuusohjeet (XA) mukana?

Jos toimitus on joltakin osin puutteellinen, ota yhteyttä valmistajan myyntiin.

## <span id="page-8-0"></span>4.2 Tuotteen tunnistetiedot

Seuraavat vaihtoehdot ovat käytettävissä mittalaitteen tunnistamiseen:

- Laitekilven erittelyt
- Laajennettu tilauskoodi ja laitteen ominaisuuksien erittely saapumisilmoituksessa
- ‣ Syötä laitekilvessä oleva sarjanumero *W@M Device Vieweriin* ([www.endress.com/deviceviewer](http://www.endress.com/deviceviewer))
	- Kaikki tiedot mittalaitteesta ja siihen liittyvistä teknisistä asiakirjoista tulevat näkyviin.
- ‣ Syötä laitekilvessä oleva sarjanumero *Endress+Hauserin käyttösovellukseen* tai käytä *Endress+Hauser käyttösovellusta* skannataksesi laitekilvessä olevan kaksiulotteisen kuviokoodin (QR-koodi)
	- Kaikki tiedot mittalaitteesta ja siihen liittyvistä teknisistä asiakirjoista tulevat näkyviin.

### 4.3 Valmistajan osoite

Endress+Hauser SE+Co. KG Hauptstraße 1 79689 Maulburg, Germany Valmistustehtaan osoite: ks. laitekilpi.

## <span id="page-9-0"></span>4.4 Laitekilpi

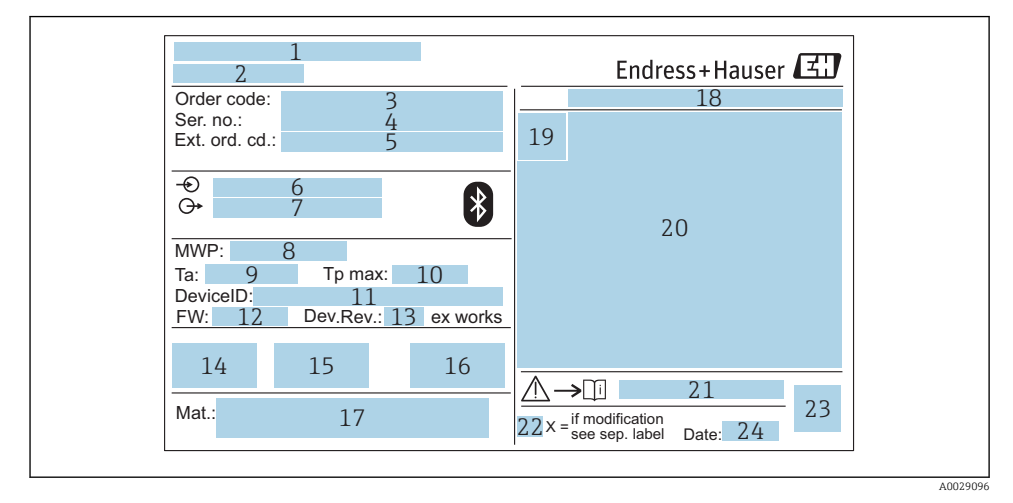

#### *2 Micropilot-anturin laitekilpi*

- *Valmistajan osoite*
- *Laitteen nimi*
- *Tilauskoodi*
- *Sarjanumero (Ser. no.)*
- *Laajennettu tilauskoodi (Ext. ord. cd.)*
- *Syöttöjännite*
- *Signaalilähdöt*
- *Prosessipaine*
- *Sallittu ympäristön lämpötila (T<sup>a</sup> )*
- *Maks. prosessilämpötila*
- *Laitteen ID*
- *Kiinteän ohjelmiston versio (FW)*
- *Laitteen revisiopäivitys (Dev.Rev.)*
- *CE-merkki*
- *Laiteversiota koskevat lisätiedot (todistukset, hyväksynnät)*
- *C-tick*
- *Prosessiin kosketuksessa olevat materiaalit*
- *Suojausluokka: esim. IP, NEMA*
- *Todistuksen symboli*
- *Todistusta ja hyväksyntää koskevat tiedot*
- *Turvallisuusohjeiden asiakirjanumero: esim. XA, ZD, ZE*
- *22 Muutosmerkki*
- *23 Kaksiulotteinen kuviokoodi (QR-koodi)*
- *24 Valmistusajankohta: vuosi-kuukausi*

Laitekilvessä on ilmoitettu vain 33 merkkiä laajennetusta tilauskoodista. Jos laajennettu  $\mathbf{1}$ tilauskoodi sisältää lisämerkkejä, ne eivät näy näytössä.

Koko laajennetun tilauskoodin voi kuitenkin katsoa laitteen käyttövalikosta: Extended order code 1 … 3 -parametri

# <span id="page-11-0"></span>5 Asentaminen

## 5.1 Asennusedellytykset

#### 5.1.1 Asennustyypit

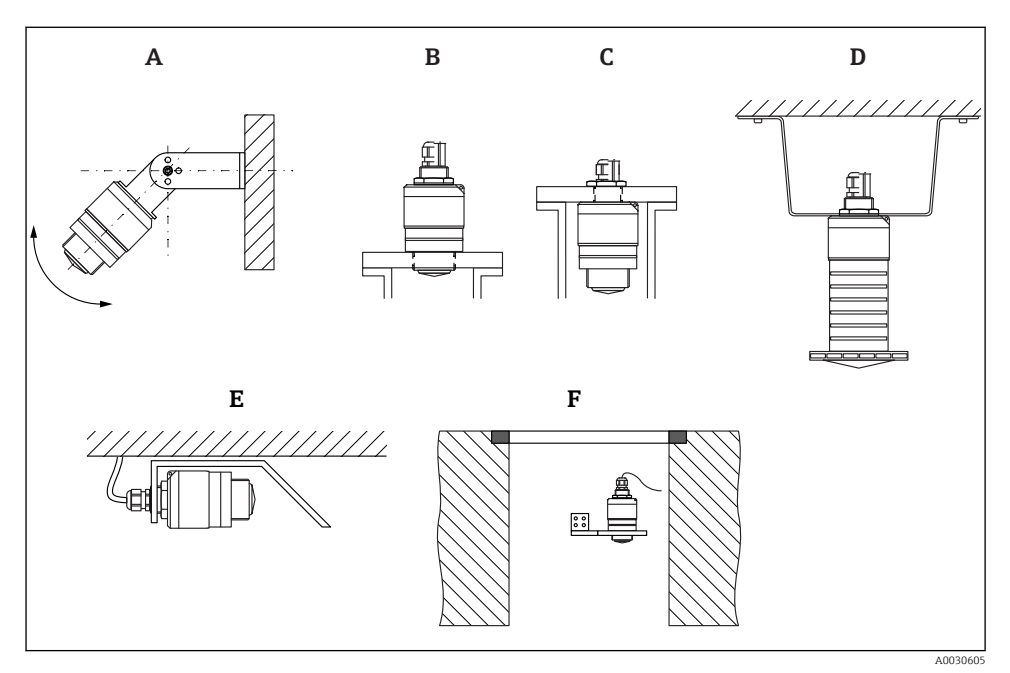

 *3 Seinä-, sisäkatto- tai putkiasennus*

- *A Seinä- tai sisäkattokiinnike, säädettävä*
- *B Asennettu etukierteen kohdalta*
- *C Asennettu takakierteen kohdalta*
- *D Sisäkattoasennus vastamutterilla (sisältyy vakiovarustukseen)*
- *E Vaaka-asennus ahtaisiin tiloihin (viemärikuilu)*
- *F Asennus seinään varrella*

#### Varoitus!

- Anturin johtoja ei ole tarkoitettu kannatinjohdoiksi. Älä käytä niitä kiinnitykseen.
- Käytä laitetta aina pystysuorassa asennossa vapaan tilan sovelluksissa.

#### 5.1.2 Putkiasennus

Antennin tulisi olla putken suun ulkopuolella optimaalisen mittauksen varmistamiseksi. Putken sisäpuolen täytyy olla sileä ja siinä ei saa olla särmiä tai hitsisaumoja. Putken suun reunan tulisi olla mieluiten pyöristetty.

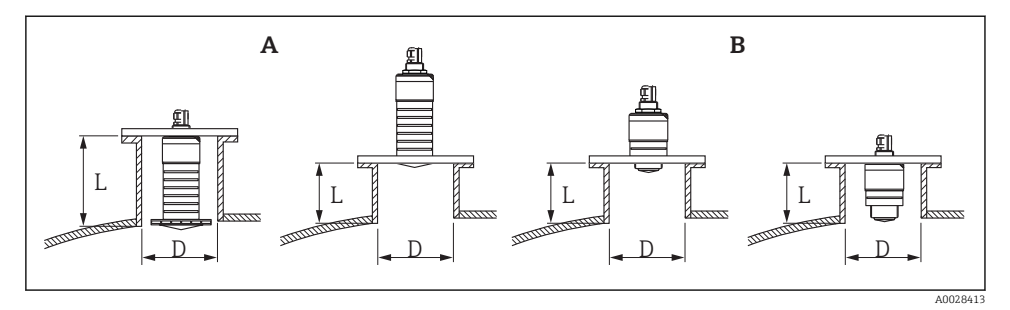

#### *4 Putkiasennus*

- *A 80 mm (3 in) antenni*
- *B 40 mm (1.5 in) antenni*

Putken maksimipituus L riippuu putken halkaisijasta D.

Huomioi putken halkaisijaa ja pituutta koskevat rajoitukset.

#### 80 mm (3 in) antenni, asennus kauluksellisen yhteen sisälle

- D: min. 120 mm (4.72 in)
- L: maks. 205 mm  $(8.07 \text{ in}) + D \times 4.5$

#### 80 mm (3 in) antenni, asennus kauluksellisen yhteen ulkopuolelle

- $\bullet$  D: min. 80 mm (3 in)
- $\blacksquare$  L: maks. D  $\times$  4.5

#### 40 mm (1.5 in) antenni, asennus kauluksellisen yhteen ulkopuolelle

- D: min. 40 mm (1.5 in)
- $\blacksquare$  L: maks. D  $\times$  1.5

#### 40 mm (1.5 in) antenni, asennus kauluksellisen yhteen sisälle

- D: min. 80 mm (3 in)
- L: maks. 140 mm  $(5.5 \text{ in}) + D \times 1.5$

#### 5.1.3 Asennuspaikka asennettaessa säiliöön

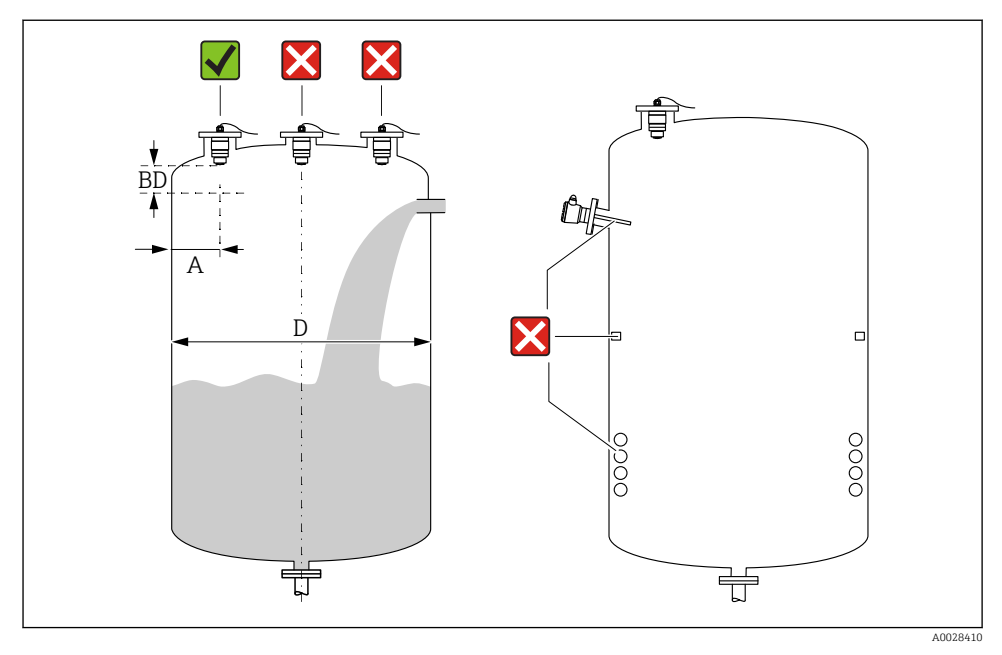

 *5 Asennuspaikka säiliössä*

- Asenna anturi mieluiten niin, että sen alapinta ulottuu säiliön sisään.
- Suositeltu etäisyys A säiliön seinämän ja anturin kaulusputken ulkoreunan välillä:  $\sim \frac{1}{6}$ säiliön halkaisijasta D. Laitetta ei tule missään olosuhteissa asentaa lähemmäs kuin 15 cm (5.91 in) säiliön seinää.
- Älä asenna anturia säiliön keskelle.
- Vältä mittauksia täyttövirran läpi.
- Vältä muita varusteita mittauskeilassa, kuten pintarajakytkimiä, lämpöantureita, ohjauslevyjä, kuumennuskierukoita, jne.
- Signaaleja ei analysoida anturin Blocking distance (BD)-välillä. Sen avulla voi siten vaimentaa antennin lähellä olevat häiriösignaalit (esim. kondenssiveden aiheuttamat). Laitteeseen on esiasetettu automaattisesti Blocking distance-väli, joka on vähintään 0.1 m (0.33 ft). Sen voi kuitenkin päällekirjoittaa manuaalisesti (jopa 0 m (0 ft) on sallittu). Automaattinen laskenta:

Blocking distance = Empty calibration - Full calibration - 0.2 m (0.656 ft).

Joka kerta kun uusi arvo syötetään kohtaan Empty calibration -parametri tai Full calibration -parametri, Blocking distance -parametri-väli lasketaan tällä laskukaavalla uudelleen.

Jos laskennan tulos on < 0.1 m (0.33 ft), Blocking distance-väliä 0.1 m (0.33 ft) käytetään edelleen.

#### 5.1.4 Laitteen suuntaus asennettaessa säiliöön

- Suuntaa antenni kohtisuoraan tuotteen pintaan nähden.
- Kohdista reikä asennuskorvakkeen kanssa mahdollisimman tarkasti säiliöseinämän suuntaan.

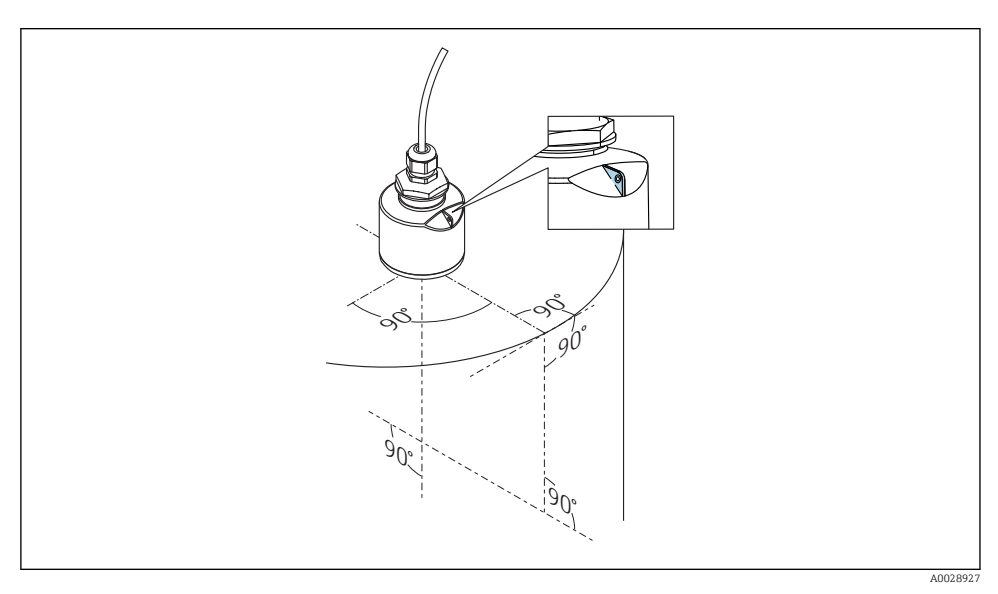

 *6 Laitteen suuntaus asennettaessa säiliöön*

#### 5.1.5 Säteilykulma

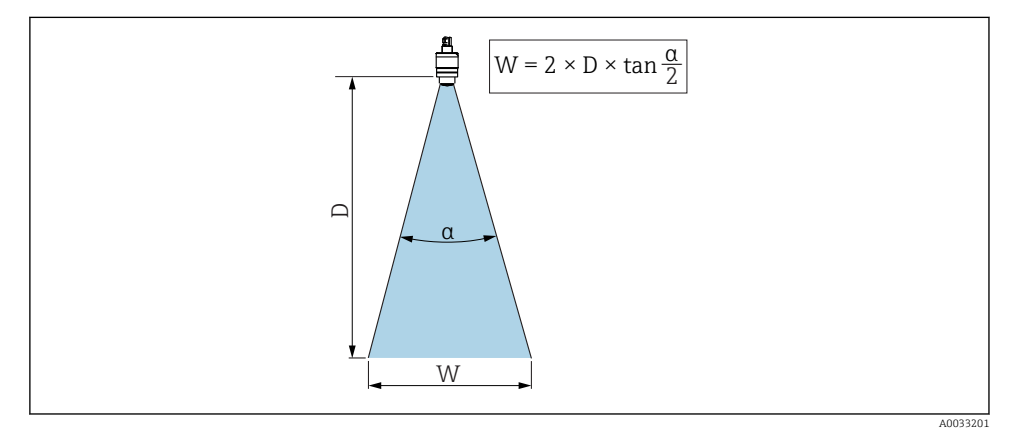

 *7 Kulman α, etäisyys D ja säteilykeilan halkaisijan W keskinäinen suhde*

Säteilykulma määritetään kulmaksi α, jossa tutka-aaltojen energiatiheys saavuttaa puolet maksimienergiatiheydestä (3dB leveys). Mikroaaltoja lähetetään myös signaalin säteilykeilan ulkopuolelle ja ne voivat heijastua häiritsevistä rakenteista.

Säteilykeilan halkaisija W säteilykulman  $\alpha$  ja mittausetäisyyden D funktiona.

40 mm (1.5 in) antenni, α 30 °  $W = D \times 0.54$ 

40 mm (1.5 in) antenni, jossa tulvasuojaputki α 12 °  $W = D \times 0.21$ 

80 mm (3 in) antenni, jossa tulvasuojaputki tai ei, α 12 °  $W = D \times 0.21$ 

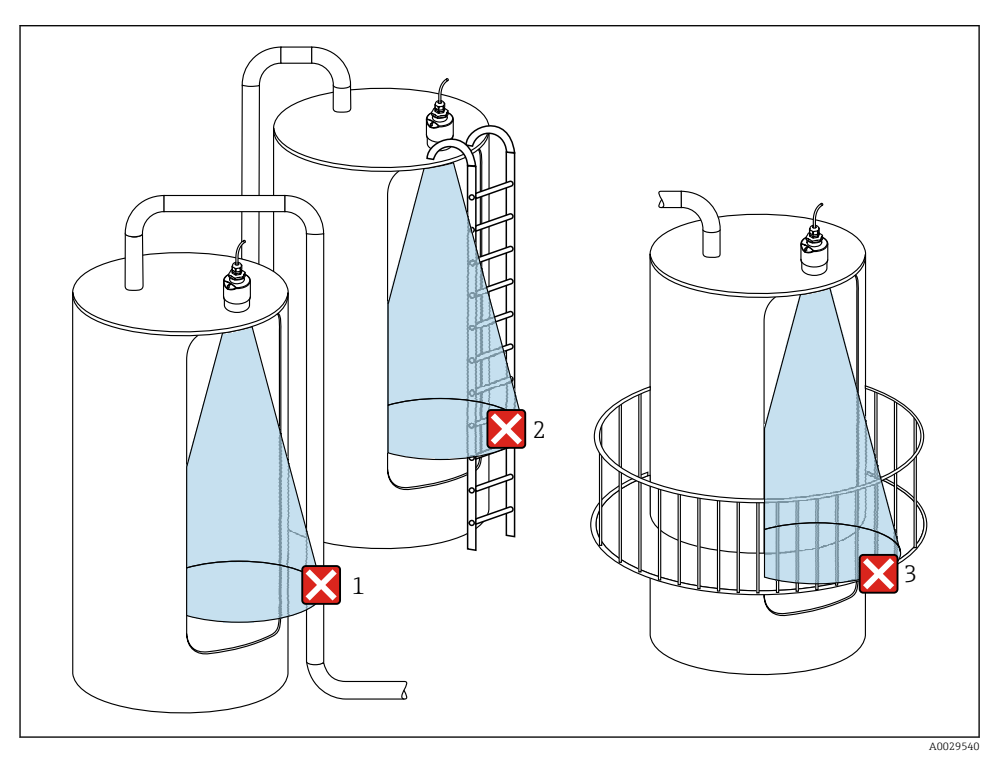

#### 5.1.6 Mittaus muovisäiliöissä

 *8 Mittaus muovisäiliössä, metallinen häiritsevä rakenne säiliön ulkopuolella*

- *1 Putki, putkitus*
- *2 Tikkaat*
- *3 Säleaita, aitaus*

Jos säiliön ulompi seinä on valmistettu johtamattomasta materiaalista (esimerkiksi GFR:stä), mikroaallot voivat myös heijastua säiliön ulkopuolella olevista häiritsevistä rakenteista.

Varmista, että häiritseviä rakenteita ei ole valmistettu johtavasta materiaalista signaalin säteilykeilassa (katso säteilykulmasta tiedot, miten säteilykeilan halkaisija lasketaan).

Jos tarvitset lisätietoja, ota yhteyttä valmistajaan.

#### 5.1.7 Suojakupu

Ulkona suositellaan käytettäväksi suojakupua.

Suojakupu on tilattavissa lisävarusteena ja yhdessä laitteen kanssa tuotteen rakenteen kohdasta "Lisätarvike sisältyy".

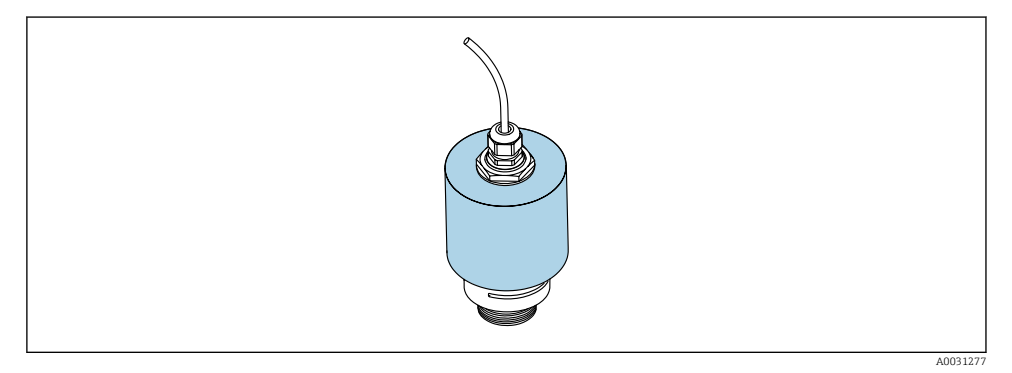

 *9 Suojakupu, esimerkiksi 40 mm:n (1.5") antennilla*

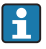

Anturi ei ole kokonaan suojakuvun peitossa.

#### 5.1.8 Tulvasuojaputken käyttö

Tulvasuojaputki varmistaa pintakorkeuden maksimitason mittaamisen, vaikka anturi olisi kokonaan nesteeseen uponneena.

Tulvasuojaputkea tulee käyttää vapaakenttäasennuksissa ja/tai käyttösovelluksissa, joissa on tulvimisvaara.

Tulvasuojaputki on tilattavissa lisävarusteena ja yhdessä laitteen kanssa tuotteen rakenteen kohdasta "Lisätarvike sisältyy".

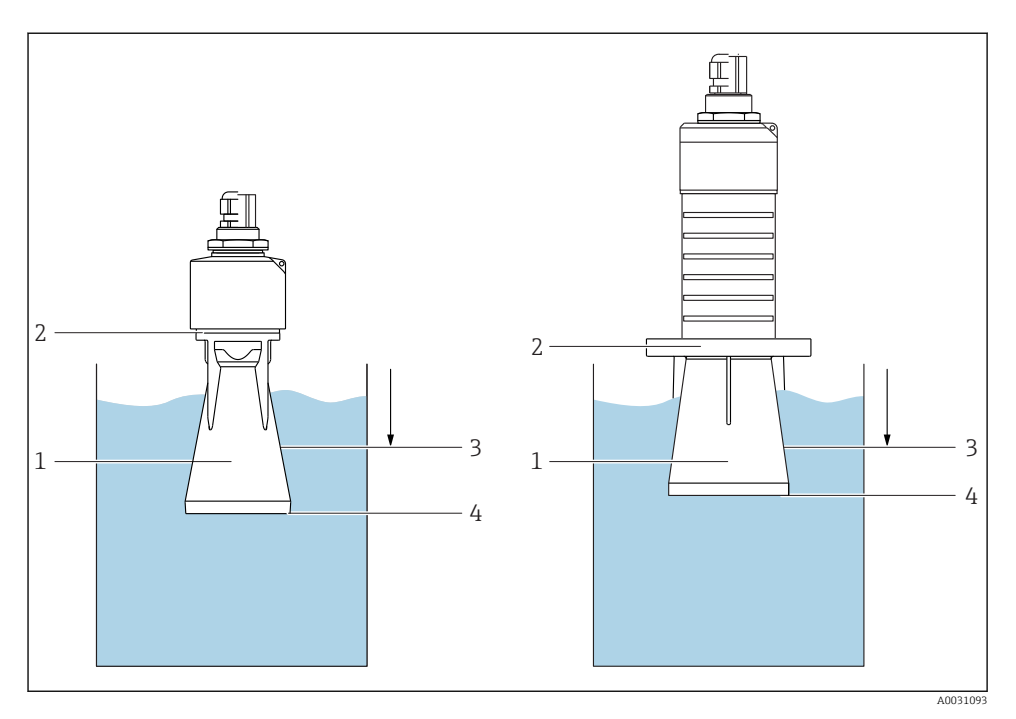

 *10 Tulvasuojaputken toiminta*

- *1 Ilmatasku*
- *2 O-rengastiiviste (EPDM)*
- *3 Blocking distance*
- *4 Maks. pinnankorkeus*

Putki ruuvataan suoraan anturiin ja se sulkee yhdistelmän O-renkaalla. Tämä tekee tulvasuojaputkesta ilmatiiviin. Tulvimistilanteessa tulvasuojaputkessa oleva ilmatasku varmistaa myös maksimipinnankorkeuden mittaamisen putken päässä. Koska kuollut alue, Blocking distance, on putken sisällä, anturi ei reagoi kerrannaiskaikuihin.

#### Tulvasuojaputken konfigurointiparametrit

#### Kuolleen alueen määrittäminen, kun käytetään tulvasuojaputkea

‣ Siirry kohtaan: Main menu → Setup → Advanced setup → Blocking distance  $\blacktriangleright$  Syötä 100 mm (4 in).

#### Tee kartoitus tulvasuojaputken asennuksen jälkeen ja kun kuollut alue (Blocking distance) on määritetty

- 1. Siirry kohtaan: Setup → Confirm distance
	- Vertaa näytössä olevaa etäisyyttä todelliseen arvoon häiriökaikukartoituksen taltioinnin käynnistämiseksi.
- 2. Siirry kohtaan: Setup  $\rightarrow$  Mapping end point
	- Tämä parametri määrittää etäisyyden, johon asti uusi kartoitus taltioidaan.
- 3. Siirry kohtaan: Setup → Present mapping
	- Näyttää nykyisen etäisyyden, johon asti kartoitus on jo taltioitu.

#### 5.1.9 Asennus asennuskiinnikkeellä, säädettävä

Asennuskiinnike on tilattavissa lisävarusteena ja yhdessä laitteen kanssa tuotteen rakenteen kohdasta "Lisätarvike sisältyy".

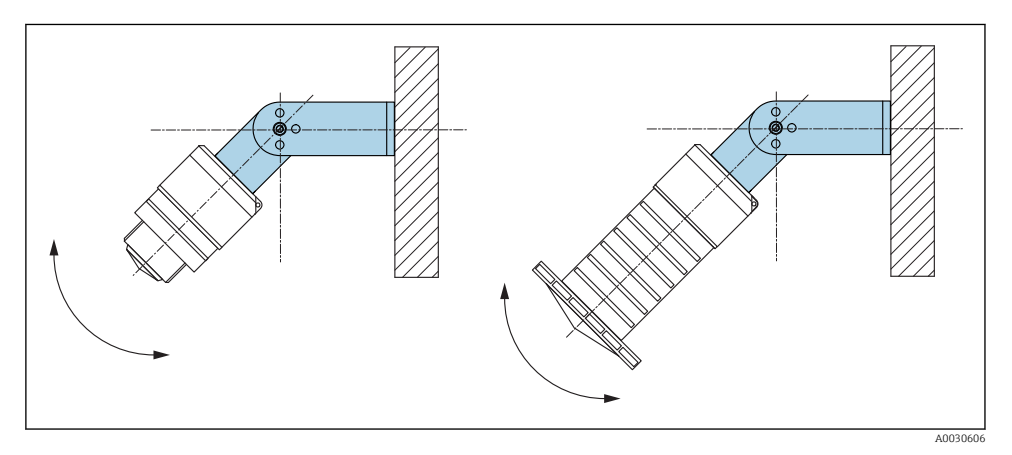

 *11 Asennus asennuskiinnikkeellä, säädettävä*

- Seinä- tai sisäkattoasennus on mahdollista.
- Kohdista antenni asennuskiinnikkeen avulla kohtisuoraan tuotteen pintaan nähden.

#### **HUOMAUTUS**

#### Asennuskiinnikkeen ja lähettimen kotelon välillä ei ole johtavaa liitosta.

Sähköstaattinen varautuminen on mahdollista.

‣ Liitä asennuskiinnike paikalliseen potentiaalin tasausjärjestelmään.

#### 5.1.10 Asennus ulkonevaan kannatinpalkkiin, jossa on niveltappi

Ulkoneva kannatinpalkki, seinäkiinnike ja asennuskehikko ovat saatavina lisätarvikkeina.

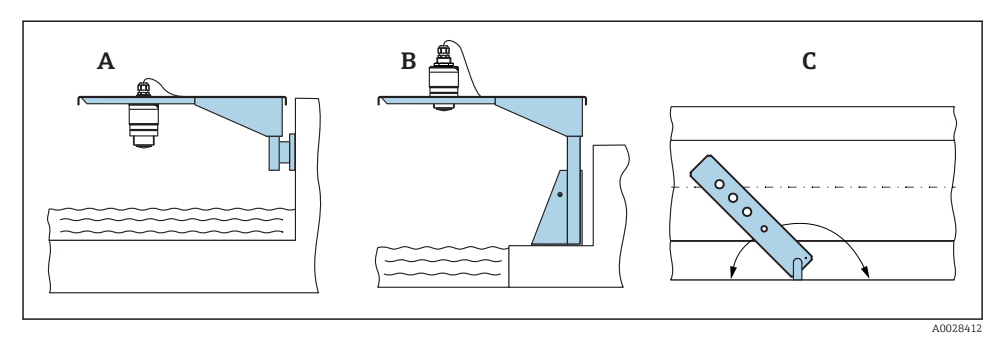

 *12 Asennus ulkonevaan kannatinpalkkiin, jossa on niveltappi*

- *A Ulkoneva kannatinpalkki, jossa seinäkiinnike*
- *B Ulkoneva kannatinpalkki, jossa asennustuki*
- *C Ulkoneva kannatinpalkki voidaan kääntää (jotta laite voidaan esimerkiksi kohdistaa kanavan keskelle)*

#### 5.1.11 Vaakasuoran asennuskiinnikkeen asentaminen viemärikuiluihin asennettaessa

Viemärikuilujen vaakasuora asennuskiinnike on saatavana lisävarusteena.

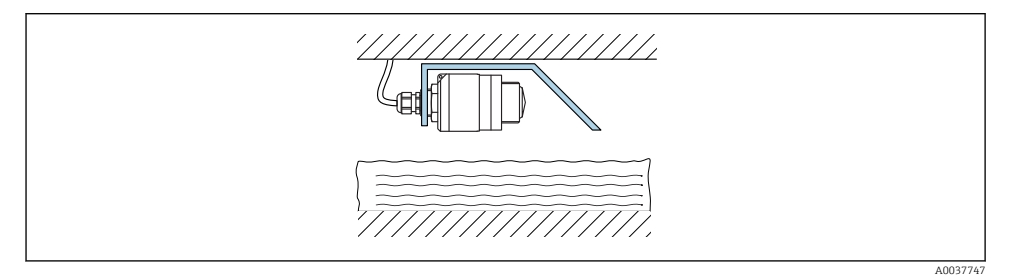

 *13 Vaakasuoran asennuskiinnikkeen asentaminen viemärikuiluihin asennettaessa*

#### 5.1.12 Asennus varteen

Niveltapillinen asennuskiinnike on saatavana lisävarusteena.

<span id="page-20-0"></span>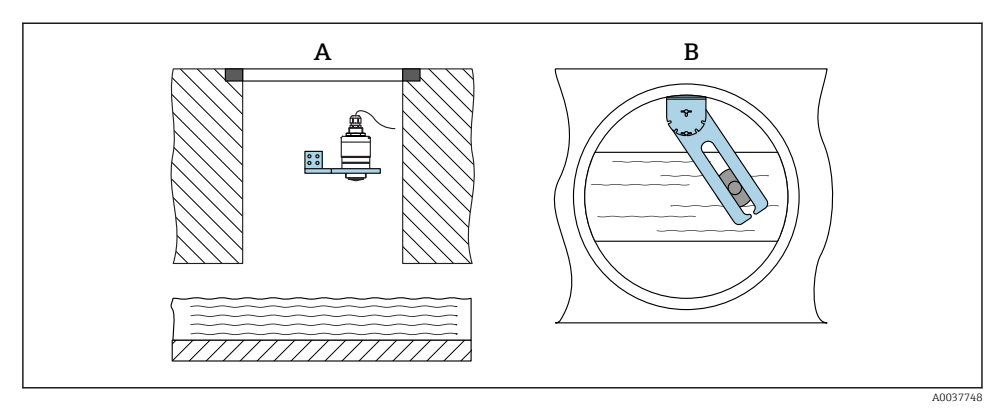

 *14 Asennus varteen, nivelletty ja säädettävä*

*A Varsi, jossa seinäkiinnike*

*B Nivelletty ja säädettävä varsi (esimerkiksi laitteen kohdistaminen kanavan keskelle)*

## 5.2 Asennuksen jälkeen tehtävä tarkastus

Onko laite tai kaapeli vaurioitunut (silmämääräinen tarkastus)?

- Onko laite suojattu asianmukaisesti sateelta ja suoralta auringonvalolta?
- □ Onko laite kiinnitetty kunnolla?

# <span id="page-21-0"></span>6 Sähkökytkentä

# 6.1 Johdinjärjestys

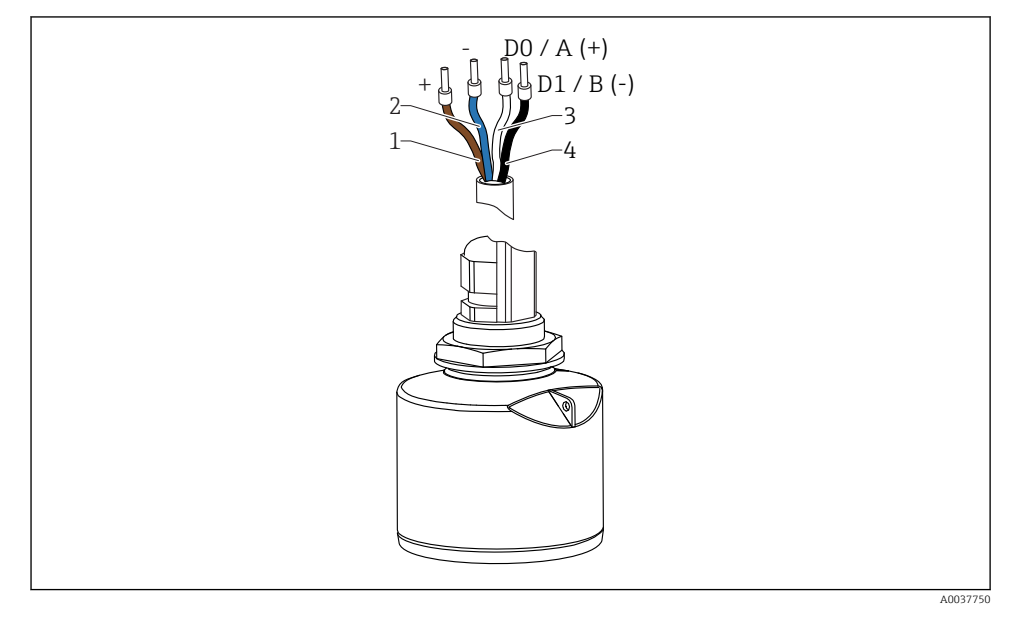

 *15 FMR20 johdinjärjestys, Modbus*

- *1 Plus, ruskea johdin*
- *2 Miinus, sininen johdin*
- *3 Modbus D0/A (+), valkoinen johto*
- *4 Modbus D1/B (-), musta johto*

## 6.2 Syöttöjännite

 $5...30V_{DC}$ 

Laite tarvitsee ulkoisen virtalähteen.

#### Paristokäyttö

Anturin langattoman *Bluetooth*®-tiedonsiirron voi kytkeä pois toiminnasta pariston eliniän pidentämiseksi.

#### Potentiaalintasaus

Ei edellytä erikoistoimenpiteitä potentiaalintasaukseen.

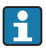

Endress+Hauserilta voi tilata erilaisia virtalähteitä lisätarvikkeina.

## <span id="page-22-0"></span>6.3 Laitteen kytkentä

#### 6.3.1 Lohkopiirikaavio Modbus RS485 -liitännälle

RS485-liitäntä täyttää RS485-IS -erittelyn koskien käyttöä räjähdysvaarallisissa ympäristöissä.

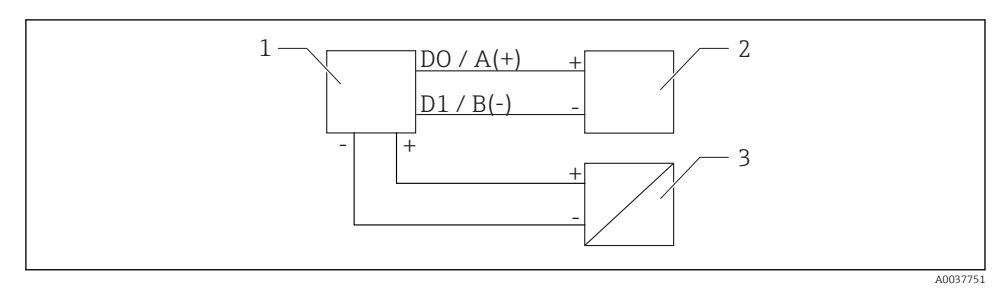

 *16 Lohkopiirikaavio Modbus RS485 -liitännälle*

- *1 Laite, jossa Modbus-tietoliikenne*
- *2 Modbus master/RTU*
- *3 Virransyöttö*

RS485-väylään voidaan liittää enintään 32 käyttäjää.

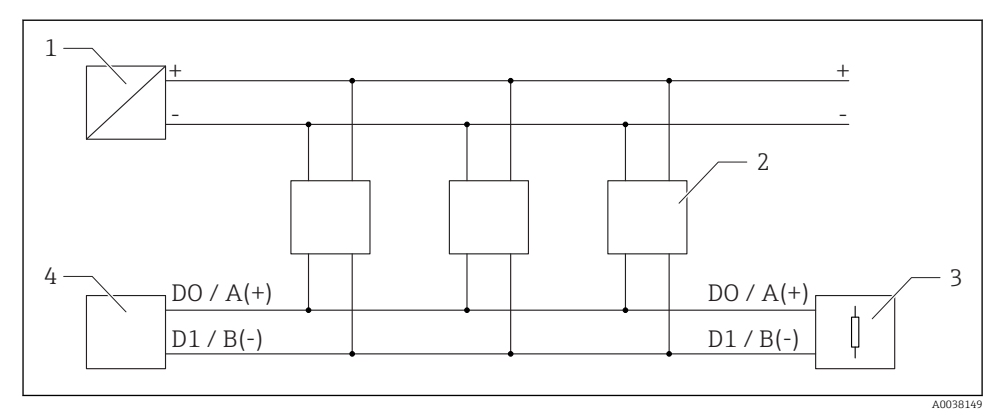

 *17 Lohkopiirikaavio Modbus RS485 -liitännälle, useita käyttäjiä*

- *1 Virransyöttö*
- *2 Laite, jossa Modbus-tietoliikenne*
- *3 Väyläpääte*
- *4 Modbus master/RTU*

Väyläkaapelin tulee olla tyypin A kenttäväyläkaapeli, jonka maksimipituus on 1200 m (3937 ft).

Jos laite on asennettu räjähdysvaaralliseen ympäristöön, kaapelin pituus ei saa ylittää 1000 m (3281 ft).

Päätevastus on liitettävä RS485-väylän molemmista päistä.

#### 6.3.2 Modbus RS485 väylän päätevastus

Väylän päätevastus tulee asentaa RS485-IS:n määrityksen mukaan.

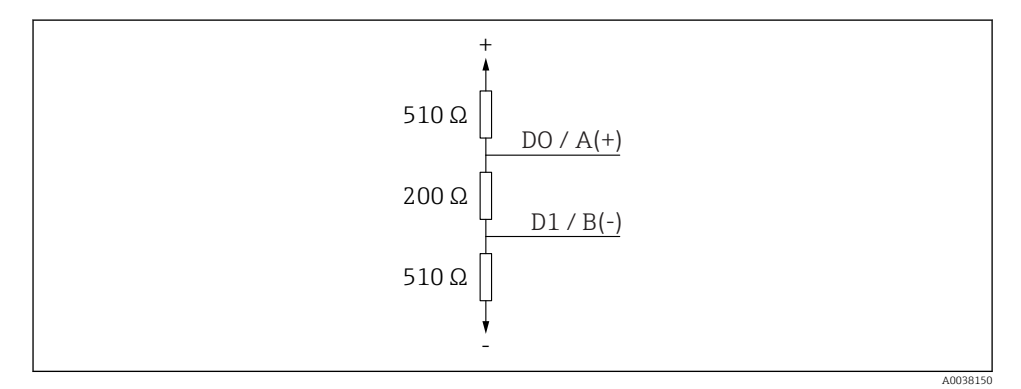

 *18 Väylän päätevastus esitettynä RS485-IS:n määrityksen mukaan*

## <span id="page-24-0"></span>6.4 Tarkistukset kytkennän jälkeen

Onko laite tai kaapeli vaurioitunut (silmämääräinen tarkastus)?

 $\Box$  Onko asennetuissa kaapeleissa asianmukaiset vedonpoistajat?

- $\Box$  Onko kaapeliläpiviennit asennettu ja kiristetty pitävästi?
- Vastaako syöttöjännite laitekilvessä annettuja tietoja?
- $\Box$  Oikea napaisuus, onko liittimet kytketty oikein?

## 7 Käytettävyys

### 7.1 Käyttö

- Modbus
- SmartBlue (sovellus) langattomalla *Bluetooth*® -tekniikalla
- Valikko-ohjaus ja yksittäisten parametritoimintojen lyhyet selitykset käyttösovelluksessa

## 7.2 Käyttö langattomalla Bluetooth®-yhteydellä

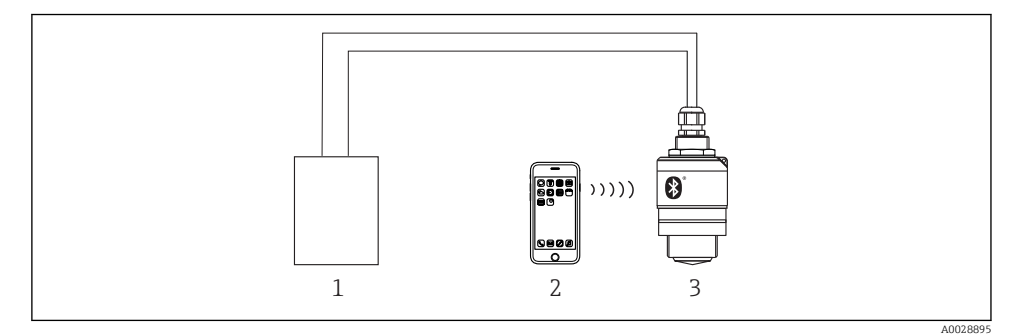

- *19 Etäkäyttö mahdollista langattoman Bluetooth®-yhteyden välityksellä*
- *1 Lähettimen virtalähde*
- *2 Smartphone / tabletti jossa SmartBlue (sovellus)*
- *3 Lähetin ja langaton Bluetooth®-yhteys*

## <span id="page-25-0"></span>7.3 Kaukokäyttö Modbus-protokollalla

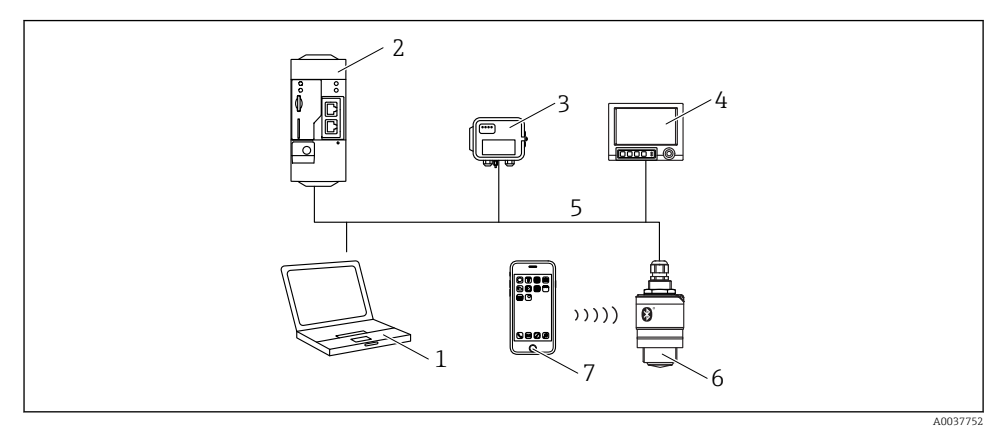

 *20 Modbus-protokollan etäkäyttövaihtoehdot*

- *1 Tietokone, jossa on Modbus-käyttösovellus (asiakkaan sovellus, liitin sovellus, jne.)*
- *2 Etälähetysyksikkö (RTU), jossa Modbus (esimerkiksi Fieldgate FXA42)*
- *3 Kytke anturi FXA30B*
- *4 Memograph M RSG45*
- *5 Modbus RS485*
- *6 Modbus, jossa lähetin ja langaton Bluetooth®-yhteys*
- *7 Smartphone / tabletti jossa SmartBlue (sovellus)*

# 8 Järjestelmän integrointi Modbus-protokollalla

### 8.1 Modbus RS485 -tieto

#### 8.1.1 Modbus-asetukset

Seuraavat asetukset voidaan räätälöidä Bluetoothilla ja Modbusilla.

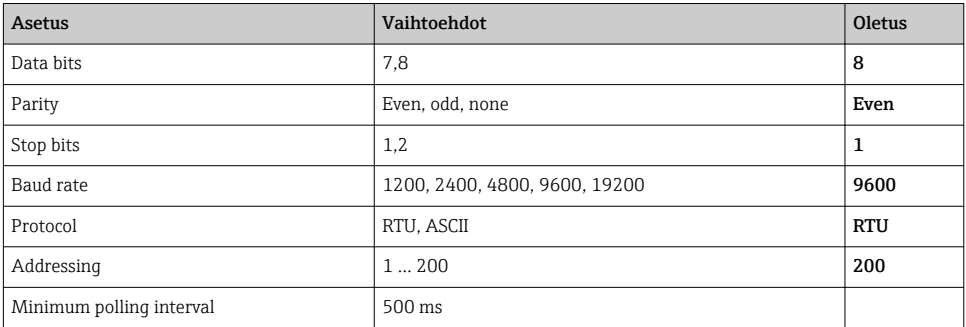

#### 8.1.2 Modbus-toimintakoodit

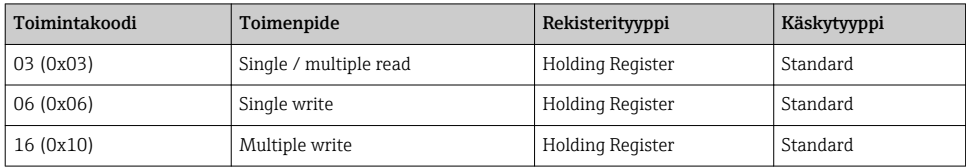

### 8.1.3 Modbus-poikkeukset

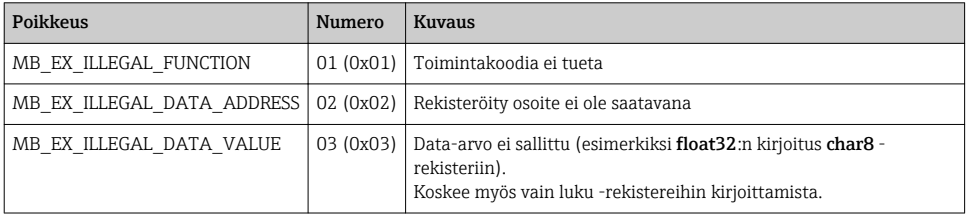

### 8.1.4 Modbus-erikoistietotyypit

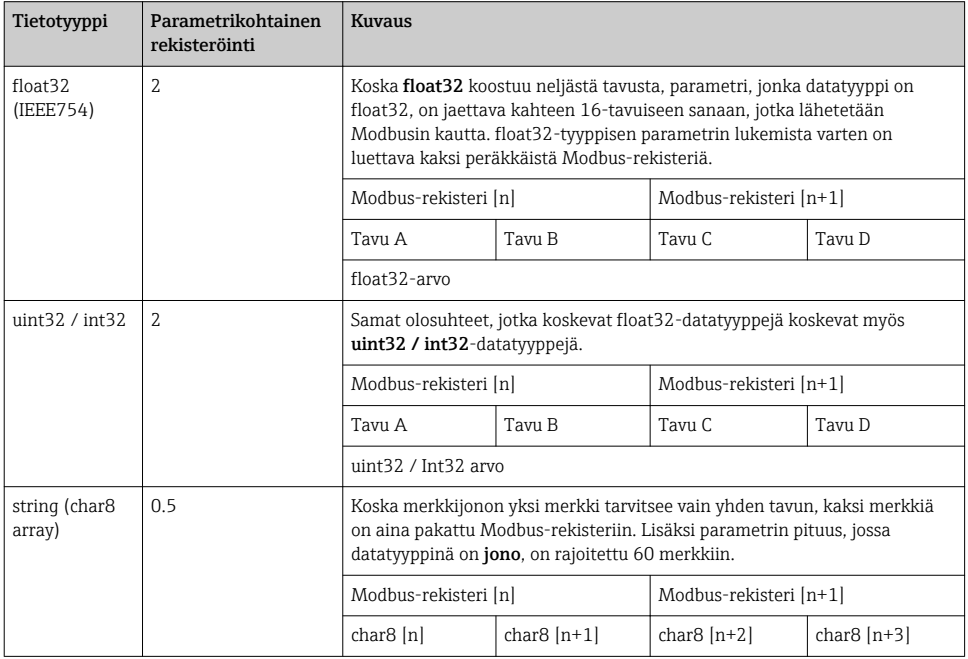

## <span id="page-27-0"></span>8.2 Modbus-protokollalla mitatut muuttujat

8 tärkeintä prosessiparametria on kartoitettu Modbus-osoitealueen ensimmäisten osoitteiden purskeparametreiksi. Tämä tarkoittaa, että nämä parametrit voidaan lukea yhdellä mittauslähetyksellä. Kaikki parametrit ovat saatavana Float32-muodossa.

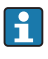

Rekisteriosoitetta on kasvatettava yhdellä (rekisteriosoite +1), kun käytät Memograph M RSG45:tä tai Fieldgate FXA30b Modbus -masteria. Tätä voidaan myös soveltaa muihin mastereihin.

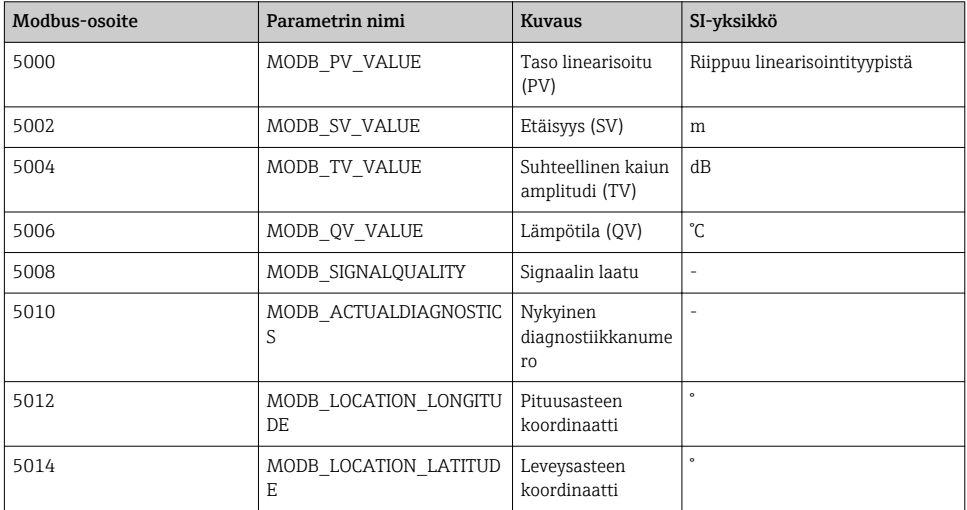

# 9 Käyttöönotto ja käyttö

Tee ennen käyttöönottoa asennuksen jälkeinen tarkastus ja kytkennän jälkeen tehtävä tarkastus.

## 9.1 Käyttöönotto SmartBluen (sovellus) välityksellä

#### 9.1.1 Laitevaatimukset

Käyttöönotto SmartBluen välityksellä onnistuu vain, jos laitteessa on Bluetooth-kytkentä (Bluetooth-moduuli asennettu tehtaassa ennen toimitusta tai jälkiasennettu).

#### 9.1.2 SmartBlue-järjestelmävaatimukset

#### SmartBlue-järjestelmävaatimukset

SmartBlue on saatavana latauksena Google Play Storesta Android-laitteille ja iTunes Storesta iOS-laitteille.

- Laitteet, joissa iOS: iPhone 4S tai uudempi alkaen iOS 9:stä; iPad 2 tai uudempi alkaen iOS 9:stä; iPod touch, 5. sukupolvi tai uudempi alkaen iOS 9:stä
- Android-laitteet: Alkaen Android 4.4 KitKatista ja *Bluetooth®* 4.0:sta

#### 9.1.3 SmartBlue App

1. Skannaa QR-koodi tai syötä "SmartBlue" App Storen hakukenttään.

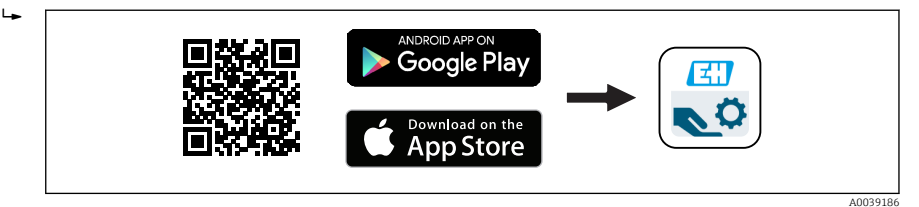

- *21 Latauslinkki*
- 2. Käynnistä SmartBlue.
- 3. Valitse laite näyttöön tulevasta livelist-kohdasta.
- 4. Syötä kirjautumistiedot:
	- Käyttäjätunnus: admin Salasana: laitteen sarjanumero
- 5. Napauta kuvakkeita saadaksesi lisätietoja.

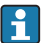

Kun olet kirjautunut ensimmäisen kerran, muuta salasana!

#### 9.1.4 Verhokäyrän näyttö SmartBluessa

Verhokäyriä voi näyttää ja taltioida SmartBluessa.

#### Verhokäyrän lisäksi seuraavat arvot tulevat näyttöön:

- $\blacksquare$  D = etäisyys
- $\blacksquare$  L = pinnankorkeus
- $\bullet$  A = absoluuttinen amplitudi
- Näyttökuvissa tallennetaan näytetty alue (zoomaustoiminto)
- Videojaksoissa tallennetaan koko ajan koko alue ilman zoomaustoimintoa

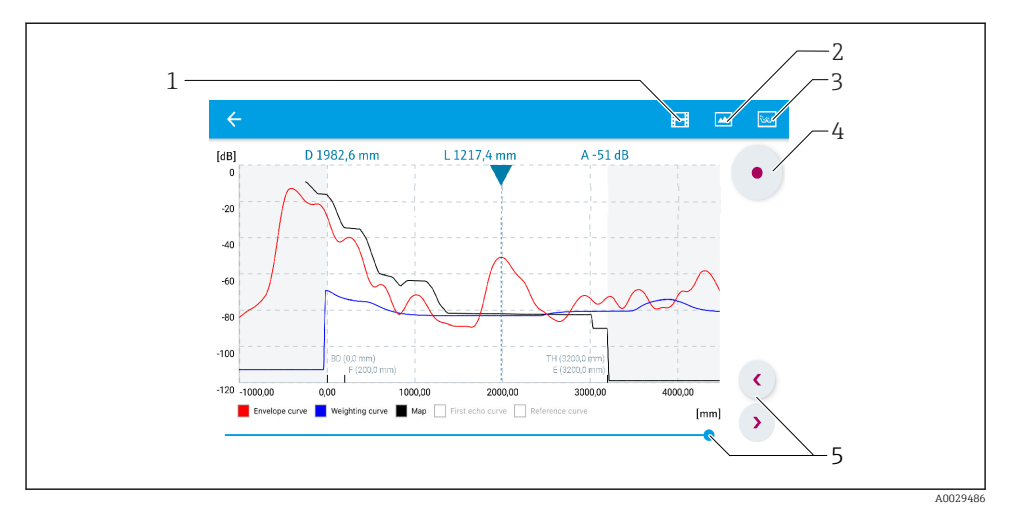

 *22 Verhokäyrän näyttö (esimerkki) SmartBluessa Androidille*

- *Taltioi video*
- *Luo näyttökuva*
- *Näytä paikallisnäytön valikko*
- *Käynnistä/lopeta videon taltiointi*
- *Siirrä aikaa aika-akselilla*

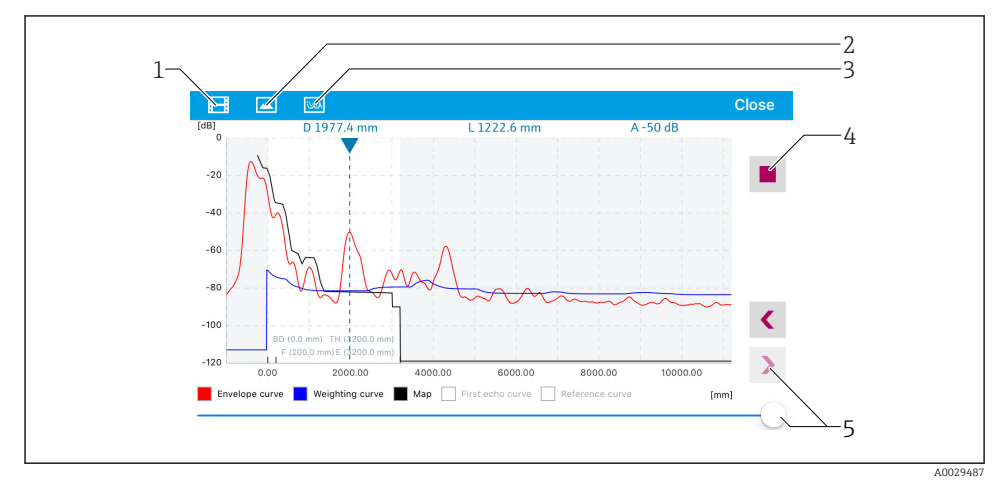

 *23 Verhokäyrän näyttö (esimerkki) SmartBluessa iOS:lle*

- *Taltioi video*
- *Luo näyttökuva*
- *Näytä paikallisnäytön valikko*
- *Käynnistä/lopeta videon taltiointi*
- *Siirrä aikaa aika-akselilla*

## <span id="page-30-0"></span>9.2 Pinnankorkeuden mittauksen konfigurointi käyttöohjelmistolla

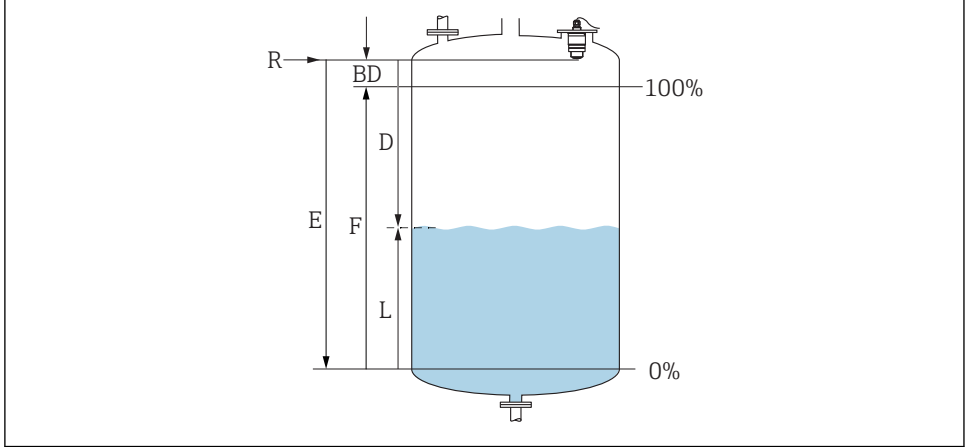

A002841

 *24 Konfigurointiparametrit nesteiden pinnankorkeuden mittaukseen*

- *R Mittauksen referenssipiste*
- *D Distance*
- *L Level*
- *E Empty calibration (= nollapiste)*
- *F Full calibration (= mittausväli)*
- *BD Blocking distance*

#### 9.2.1 SmartBlue-sovelluksella

- 1. Siirry kohtaan: Setup → Distance unit
	- Valitse pituuden yksikkö etäisyyden laskentaan
- 2. Siirry kohtaan: Setup → Empty calibration
	- Määritä tyhjä-etäisyys E (referenssipisteen R ja min. pinnankorkeuden keskinäinen etäisyys)
- 3. Siirry kohtaan: Setup  $\rightarrow$  Full calibration
	- Määritä täynnä-etäisyys F (mittausalue: maks. pinnankorkeus min. pinnankorkeus)
- 4. Siirry kohtaan: Setup → Distance
	- Näyttää nykyisen etäisyyden D, joka on mitattu referenssipisteestä (laipan alareuna / anturin viimeinen kierre) pinnantasoon
- 5. Siirry kohtaan: Setup → Confirm distance
	- Vertaa näytössä olevaa etäisyyttä todelliseen arvoon häiriökaikukartoituksen taltioinnin käynnistämiseksi
- 6. Siirry kohtaan: Setup  $\rightarrow$  Mapping end point
	- Tämä parametri määrittää etäisyyden, johon asti uusi kartoitus taltioidaan
- <span id="page-31-0"></span>7. Siirry kohtaan: Setup  $\rightarrow$  Present mapping
	- Näyttää nykyisen etäisyyden, johon asti kartoitus on jo taltioitu
- 8. Setup  $\rightarrow$  Confirm distance
- 9. Siirry kohtaan: Setup → Level
	- Näyttää mitatun pinnankorkeuden L
- 10. Siirry kohtaan: Setup  $\rightarrow$  Signal quality
	- Näyttää analysoidun pinnankorkeuden kaiun signaalin laadun

#### 9.2.2 Modbusilla

- 1. Siirry kohtaan: Modbus-rekisteri 5262 (float32) (LE\_EMPTY)
	- Kirjoita tyhjä-etäisyys E
- 2. Siirry kohtaan: Modbus-rekisteri 5264 (float32) (LE\_FULL)
	- Kirjoita täynnä-etäisyysF (mittausalue: maks. pinnankorkeus min. pinnankorkeus)
- 3. Siirry kohtaan: Modbus-rekisteri 5105 (float32) (LCRS\_DISTANCE\_VALUE)
	- Näyttää nykyisen etäisyyden D, joka on mitattu referenssipisteestä (laipan alareuna / anturin viimeinen kierre) pinnantasoon

#### 4. Jos etäisyys on ok:

Siirry kohtaan: Etäisyys ok → Modbus-rekisteri 5266 (uint16) (LCRS\_DISTANCESELECTIONCONTROL)

 Kirjoita etäisyys ok (arvo: 32859) MAP tallennetaan

#### 5. Jos etäisyys ei ole ok:

Siirry kohtaan: Etäisyys ok → Modbus-rekisteri 5266 (uint16) (LCRS\_DISTANCESELECTIONCONTROL)

- Aloita MAPin manuaalinen tallennus (arvo: 179)
- 6. Siirry kohtaan: Modbus-rekisteri 5267 (float32) (LCRS\_MAPPING\_ENDPOINTCTRL)
	- Kirjoita todellinen etäisyys 0,1m MAP tallennetaan tähän etäisyyteen saakka
- 7. Kartoituksen päättäminen → Modbus-rekisteri 5266 (uint16) (LCRS\_DISTANCESELECTIONCONTROL)
	- Kirjoita kartoituksen päättäminen (value: 32862)
- 8. Tai: älä tee mitään
	- Kartoitusta ei tallennettu -> tehdasasetuksia käytetään.

### 9.3 Virtausmittauksen konfigurointi

Virtausmittauksen konfigurointimenettely on kuvattu laitteen käyttöohjeissa.

### <span id="page-32-0"></span>9.4 Mittausmoodi

#### Käytettävissä ovat seuraavat mittaustilat ovat mahdollisia:

- Jatkuva tila (vakiotila) Laite mittaa jatkuvasti kerran sekunnissa.
- Yksi kuva -tila Laite suorittaa vain yhden mittauksen ja menee sitten alentunut virrankulutus -tilaan. Tämä voi alentaa laitteen virrankulutusta.

#### Mittaustila voidaan määrittää seuraavasti:

• Modbusilla

Modbus-rekisteri 5426 (uint16) (MODB\_RUNMODE) → kirjoita 3494 (yksi kuva -tila) tai 1380 (jatkuva tila)

• Sovelluksella Siirry: Setup → Communication → Advanced setup → Measurement mode

#### Mittaus voidaan laukaista noudattamalla seuraavaa kriteeriä yksi kuva -tilassa:

• Käynnistys

Kun laite on käynnistetty, mittaus tehdään yksikuvatilassa

• Kirjoittamalla arvo 32965 Modbus-rekisteriin 5427 (uint16) (MODB\_MEASUREMENT\_ TRIGGER)

# 10 Diagnostiikka ja vianetsintä

### 10.1 Yleiset viat

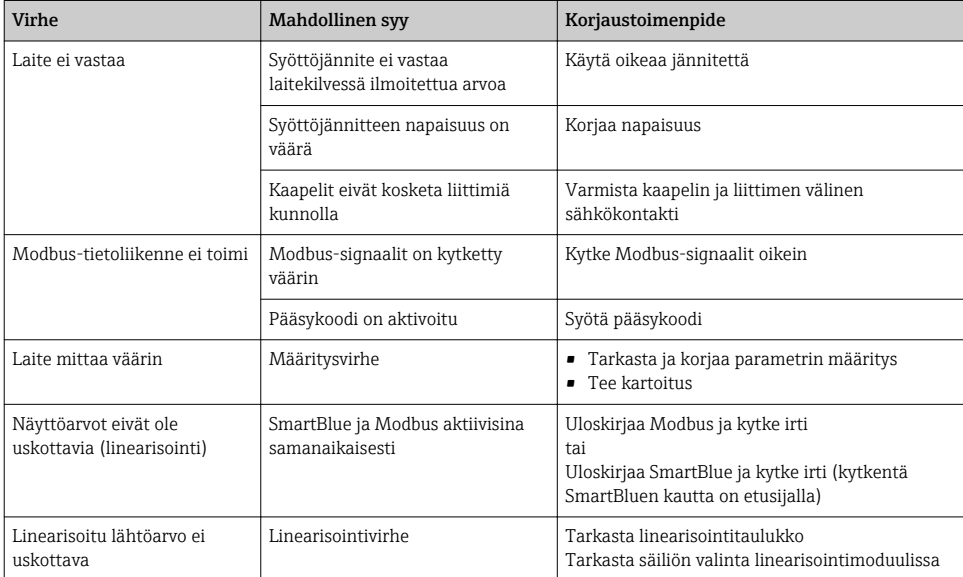

## <span id="page-33-0"></span>10.2 Virhe - SmartBlue-toiminta

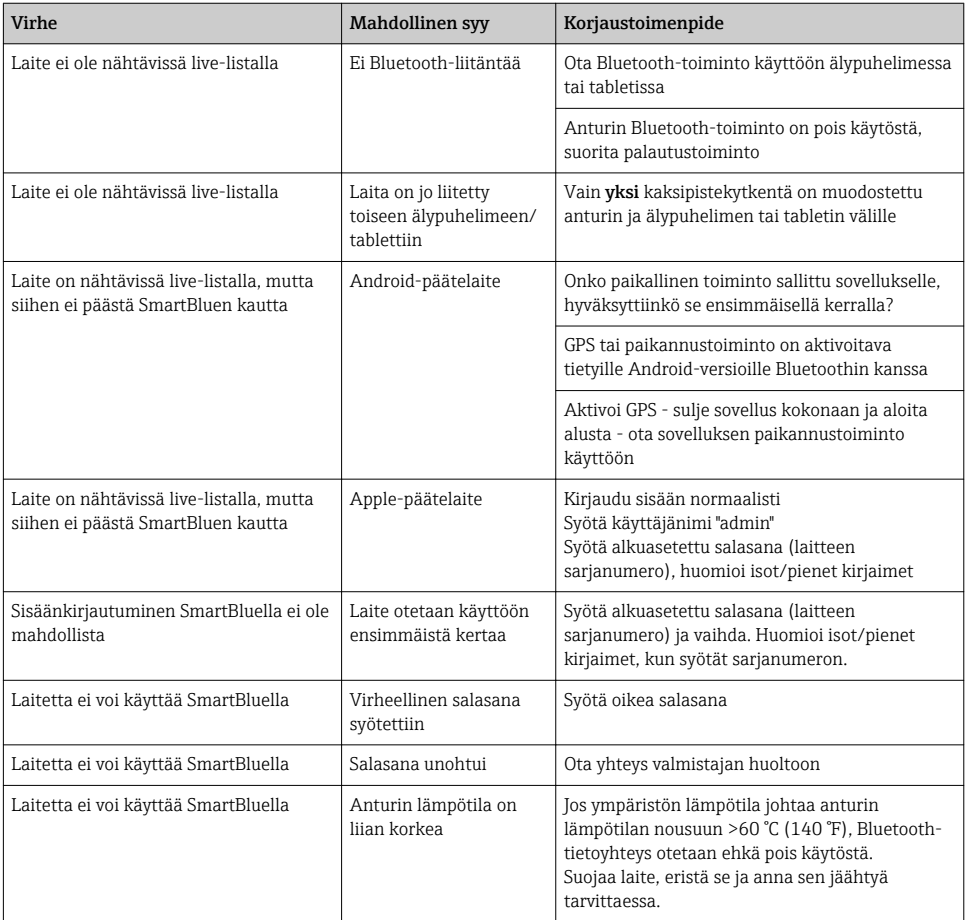

## 10.3 Käyttösovelluksen diagnostiikkatapahtuma

Jos laitteessa on läsnä diagnostiikkatapahtuma, tilasignaali ilmestyy käyttösovellukseen ylävasemmalle alueelle vastaavan tapahtumatason symbolin kanssa NAMUR NE 107:n mukaan:

- Failure (F)
- Function check (C)
- Out of specification (S)
- Maintenance required (M)

#### Korjaustoimenpiteiden hakeminen näyttöön

- ‣ Navigoi kohtaan Diagnostics -valikko
	- Diagnostiikkatapahtumassa Actual diagnostics -parametri näytetään tapahtumatekstinä

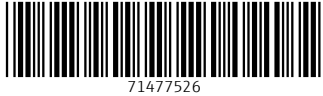

## www.addresses.endress.com

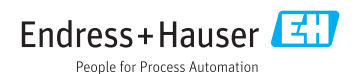